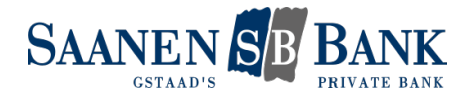

# E-Banking

## Généralités

## **Comment puis-je accéder à l'E-Banking?**

Pour cela, vous avez besoin d'un numéro de contrat, d'un mot de passe et d'un jeton d'identification à deux facteurs. Contactez votre banque pour obtenir un contrat d'E-Banking.

## **Que puis-je faire si mon accès à l'E-Banking est bloqué?**

Si vous connaissez encore votre mot de passe et que vous êtes toujours en possession d'un appareil authentifié, vous pouvez réactiver l'accès en cliquant sur le bouton "Débloquer". Si votre smartphone est connecté à l'internet, vous pouvez débloquer l'accès via la fonction push. Si votre smartphone est hors ligne, cliquez sur le bouton "Entrer le code" pour débloquer manuellement l'accès à l'aide du code de sécurité.

Vous avez besoin d'un nouveau mot de passe? Cliquez à la place sur "Commander le mot de passe".

## **Pourquoi mon contrat d'E-Banking est-il bloqué?**

Pour des raisons de sécurité, le contrat d'E-Banking est bloqué en cas de saisie à trois reprises d'un code de sécurité ou mot de passe erroné. Par ailleurs, un blocage automatique est effectué si aucune connexion n'a été effectuée pendant une longue période. Si vous avez saisi un mot de passe ou un code de sécurité erroné, vous pouvez débloquer votre accès vous-même en cliquant sur le bouton "Débloquer", à condition que vous connaissiez toujours votre mot de passe. Pour obtenir de l'aide, vous pouvez contacter la E-Banking Hotline.

## **Puis-je utiliser l'E-Banking à partir de n'importe quel ordinateur?**

Oui, vous avez besoin d'une connexion internet et de votre appareil autorisé pour saisir le code de sécurité.

#### **Comment puis-je envoyer un message sécurisé à ma banque?**

Vous pouvez envoyer un SecureMail à votre banque en utilisant la fonction "Messages" dans l'E-Banking. Ce message est transmis de manière cryptée.

## **Puis-je demander à être informé(e) de ma situation financière?**

Oui, grâce à la fonction de notification, vous pouvez recevoir gratuitement des informations par SMS et/ou par e-mail sur divers événements, tels que votre situation financière ou la réception d'un nouveau message. Pour paramétrer la notification, vous pouvez effectuer les réglages souhaités dans les catégories correspondantes sous "Notifications". Les options de notifications peuvent être mises en place dans les catégories suivantes:

- Compte > "Autres informations"
- Paiements
- Documents
- Messages

Exemple: Si vous souhaitez recevoir un message lorsque des paiements sont reçus ou lorsque le solde limite que vous avez fixé est dépassé, vous pouvez cliquer sur le compte souhaité dans l'E-Banking et ensuite activer les notifications sous "Autres informations".

## **Les documents électroniques, qu'est-ce que c'est?**

Les documents électroniques sont des documents bancaires électroniques qui vous sont envoyés sous forme de documents PDF directement dans l'E-Banking sous "Documents". Vous décidez si vous voulez sauvegarder les documents sur votre ordinateur ou imprimer vos relevés bancaires.

## **Comment vais-je recevoir mes relevés bancaires sous forme de documents électroniques à l'avenir?**

Pour recevoir vos relevés bancaires sous forme de documents électroniques, vous devez vous connecter à l'E-Banking. Pour cela, sélectionnez le point de menu "Documents" directement dans l'E-Banking. Dans l'onglet "Paramètres", vous pouvez ensuite déterminer quels relevés bancaires vous souhaitez recevoir à l'avenir par voie électronique.

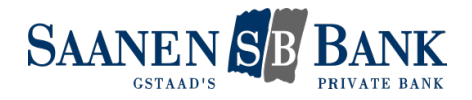

## **Paiements**

## **Comment effectuer un paiement?**

Saisissez un paiement directement sur la page d'accueil de l'E-Banking sous "Paiements". Si de l'argent est transféré à la/au bénéficiaire pour la première fois, vous pouvez entrer l'IBAN de la/du bénéficiaire dans le champ. Vous pouvez alors choisir entre un paiement national ou international. Complétez ensuite les informations manquantes.

### **Comment saisir un ordre permanent?**

Saisissez un paiement classique directement sur la page d'accueil de l'E-Banking sous "Paiements". Complétez les informations manquantes, puis sélectionnez "Configurer comme ordre permanent" au-dessus de la date d'exécution. Vous pouvez ensuite saisir les détails de l'ordre permanent et le sauvegarder en cliquant sur "Sauvegarder".

#### **Comment saisir une liste de paiements?**

Vous pouvez activer les listes de paiements dans l'E-Banking sous "Paramètres" > "Fonctions de paiement étendues" > "Listes de paiements". Vous pouvez alors passer au masque "Paiements" et cliquer sur l'onglet "Traitement en masse". Vous pouvez à présent créer une nouvelle liste de paiements.

## **Comment signer une transaction avec Airlock 2FA?**

Si vous voulez payer un montant à un nouveau destinataire, la transaction doit être signée pour des motifs de sécurité – uniquement la première fois. La procédure de signature démarre automatiquement dès que vous cliquez sur "Effectuer le virement". Suivez les instructions indiquées dans l'E-Banking. Si votre mobile est connecté à l'Internet, le système Airlock 2FA vous envoie un message push. Si votre mobile est hors ligne, vous avez la possibilité de cliquer sur le bouton "Signer maintenant - Mode offline" et de scanner le code QR qui s'affiche à l'aide de l'app Airlock 2FA. Quittancez ensuite le paiement en indiquant le code de vérification. Si vous avez un Hardware-Token, suivez les instructions à l'écran. Comparez dans tous les cas les détails du paiement dans l'app ou sur le Hardware-Token avec les détails de la facture et saisissez le code uniquement si les instructions de paiement sont identiques.

### **Où puis-je trouver mes modèles de paiement?**

Les personnes ou institutions pour lesquelles vous avez déjà effectué un paiement vous sont proposées. Pour cela, vous pouvez saisir le nom, l'adresse ou les coordonnées bancaires du bénéficiaire dans le champ de paiement de la "Vue d'ensemble". L'E-Banking va à présent afficher une liste de suggestions. Si la/le bénéficiaire se trouve parmi eux, vous pouvez cliquer dessus. Dans le cas contraire, vous pouvez saisir le paiement via un paiement national ou international.

## **Mon paiement a-t-il déjà été exécuté? Pourquoi mon paiement n'a-t-il pas été exécuté?**

Vérifiez le statut de vos paiements dans vos paiements en attente ou traités. Vous les trouverez dans la navigation principale sous "Vue d'ensemble" > "Paiements". Votre paiement peut afficher les statuts suivants:

- Prêt pour exécution:

Le paiement peut encore être modifié ou supprimé. À la date d'exécution choisie, le paiement est exécuté et ne peut plus être modifié.

- En cours de traitement:

Le paiement est en cours de traitement par la banque et ne peut plus être supprimé ou modifié.

- 1 visa en suspens:

Le paiement doit être validé par un-e titulaire de contrat avec signature collective ou individuelle sous "Paiements" > "Signer les paiements" > "Viser le paiement".

- 2 visas en suspens:

Le paiement doit être validé par deux titulaires de contrat différents avec signature collective ou par un-e seul-e titulaire de contrat avec signature individuelle sous "Paiements" > "Signer les paiements" > "Viser le paiement".

- Fonds insuffisants:

Le compte de débit ne dispose pas de fonds suffisants.

Pour toute question, veuillez contacter votre conseiller à la clientèle.

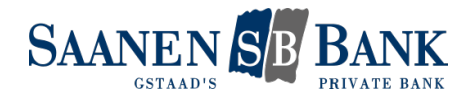

#### **Comment puis-je vérifier mes paiements transmis par transfert de fichier?**

Les paiements du fichier de paiement transmis par E-Banking sont visibles dans votre logiciel de paiement, mais aussi dans votre E-Banking. Après la transmission, vérifiez les paiements sous "Vue d'ensemble" > "Paiements" > "Paiements en suspens". Après leur exécution, les paiements sont automatiquement listés sur le relevé de compte.

## **Puis-je transmettre mes paiements à partir d'un logiciel de paiement?**

Oui, vous pouvez saisir les paiements avec un logiciel approprié (hors ligne) et nous transmettre le fichier de paiement complété par transfert de fichiers. Selon le logiciel utilisé, différentes configurations doivent être effectuées. Si vous avez besoin d'une assistance technique, veuillez contacter le service d'assistance téléphonique du fournisseur du logiciel. Si vous avez des générales questions sur l'E-Banking, veuillez contacter la E-Banking Hotline.

#### **Comment puis-je utiliser un lecteur de documents?**

Cliquez sur le champ "Saisie de paiements" sur la page d'accueil de l'E-Banking et lisez le code QR sur la facture QR ou la ligne de codage en bas à droite du bulletin de versement. Complétez et vérifiez le paiement saisi avant de cliquer sur "Exécuter". Veuillez vous assurer que le lecteur de documents est correctement connecté à votre appareil et qu'un éventuel logiciel associé est à jour.

#### **Comment puis-je gérer automatiquement les liquidités?**

Avec le gestionnaire de solde, vous pouvez faire exécuter automatiquement des transferts de compte à compte selon les règles que vous avez définies. Dans l'E-Banking, vous pouvez cliquer sur "Gestionnaire de solde / prévisualisation" sous le compte souhaité et ensuite choisir si le gestionnaire de solde doit effectuer un transfert si la limite est dépassée ou non atteinte. Le gestionnaire de solde surveille alors le compte et dès que les règles que vous avez définies sont atteintes, un débit ou un crédit correspondant est automatiquement exécuté.

## **Compte**

#### **Quel est le degré d'actualité de mes mouvements de compte?**

Votre compte est géré en temps réel, ce qui signifie que le solde disponible est toujours à jour. Dès qu'un crédit ou un débit est enregistré sur votre compte, il est immédiatement visible dans les mouvements du compte.

#### **Pourquoi les mouvements de compte sont-ils subdivisés en "Aperçu des transactions individuelles" et "Vue d'ensemble des écritures (relevé de compte)"?**

Sur la page d'accueil, vous trouverez une liste de vos dernières transactions. Vous souhaitez consulter l'intégralité du relevé d'un compte? Pour cela, sélectionnez le compte souhaité dans la navigation principale et passez à l'onglet "Mouvements". Par défaut, vous vous trouvez à présent dans l'affichage des transactions individuelles. Ici, toutes les transactions sont listées individuellement. Cliquez sur la transaction souhaitée pour obtenir plus de détails. Pour consulter votre relevé de compte, passez au paramètre "Vue d'ensemble des écritures (relevé de compte)". Vous avez maintenant devant vous la vue d'ensemble habituelle des mouvements de votre compte. Cet affichage peut être un cumul des transactions individuelles.

#### **Où puis-je consulter les conditions de retrait de mon compte?**

Pour cela, rendez-vous sur le compte souhaité dans la navigation et cliquez sur l'onglet "Autres informations". Sous "Informations de compte", vous pouvez consulter les limites de retrait et les conditions du compte.

## Bourse

#### **Quand mon ordre de bourse sera-t-il exécuté?**

Les ordres sont passés pendant les heures d'ouverture des bourses, à condition que le titre soit ouvert dans le système de la bourse. Veuillez toutefois noter les heures d'ouverture des bourses souhaitées. Pour de plus amples informations sur l'exécution d'ordres, veuillez contacter votre conseiller à la clientèle.

#### **Mon ordre de titres a-t-il déjà été exécuté?**

Vous pouvez consulter le statut de vos ordres de titres dans le dépôt correspondant sous la rubrique "Ordres de bourse". L'exécution des ordres peut être retardée, par exemple si un post-traitement manuel de l'ordre est nécessaire. La fonction "Notifications" vous permet d'être informé(e) d'un achat ou d'une vente par SMS et/ou par e-mail.

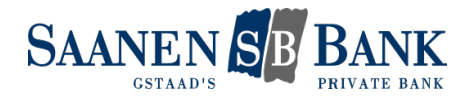

#### **Je voudrais acheter un titre, mais je ne le trouve pas dans l'E-Banking. Que dois-je faire?**

Dans l'E-Banking, vous pouvez rechercher le titre souhaité dans votre dépôt de titres sous la rubrique "Acheter". Si le titre souhaité n'est pas disponible pour la négociation, vous pouvez utiliser le lien "Titre pas trouvé? Commandez-le en ligne ici (quelques minutes d'attente)" pour ouvrir la valeur en ligne. Après l'ouverture, vous recevrez dans l'E-Banking les jours bancaires ouvrables un message dans les 30 minutes indiquant si le titre a pu être ouvert avec succès. Vous pouvez alors rechercher à nouveau la valeur et saisir l'ordre.

#### **Les cours affichés sont-ils à jour?**

Vous voyez toujours le dernier cours disponible, généralement le cours de clôture de la veille.

#### **Puis-je modifier ou annuler des ordres?**

Les ordres de bourse qui ont été passés ne peuvent plus être modifiés. Toutefois, si l'ordre n'a pas encore été exécuté, vous pouvez l'annuler et le saisir à nouveau si vous le souhaitez.

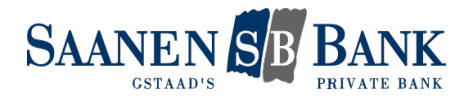

## Généralités

## **Quels sont les systèmes d'exploitation nécessaires à l'utilisation de Mobile Banking?**

Dernière version du système d'exploitation. Au moins iOS 12 ou Android 9.

## **Que dois-je faire si j'ai oublié mon mot de passe pour Mobile Banking?**

Vous pouvez définir vous-même un nouveau mot de passe Mobile Banking dans la navigation de l'E-Banking sous "Paramètres" > "Banque mobile". Veuillez noter que le mot de passe pour Mobile Banking doit être différent du mot de passe E-Banking.

Si votre accès à Mobile Banking est bloqué, celui-ci doit d'abord être débloqué par notre E-Banking Hotline.

## **Paiements**

## **Est-il possible de scanner une facture QR en format PDF directement via le Mobile Banking?**

Vous avez reçu une facture QR en format PDF, p. ex. par courriel? Scannez-la directement via le Mobile Banking pour la régler. Ouvrez le fichier PDF correspondant sur votre appareil mobile et partagez-le avec le Mobile Banking. Le Mobile Banking s'ouvre et importe directement les détails du paiement depuis le code QR. Il suffit de compléter le cas échéant les données figurant dans le Mobile Banking et de valider la transaction.

## **Comment fonctionne la signature de paiement/de transaction?**

Pour des raisons de sécurité, les paiements à de nouveaux bénéficiaires enregistrés avec Mobile Banking doivent être confirmés une fois dans l'E-Banking à l'aide de CrontoSign Swiss ou via un code de sécurité SMS. Pour cela, allez dans "Vue d'ensemble" > "Paiements" dans la navigation principale de l'E-Banking et signez les paiements souhaités sous "Signer les paiements".

## **Puis-je saisir un paiement étranger avec Mobile Banking?**

Oui, la saisie de paiements étrangers est possible avec le Mobile Banking. Loguez-vous sur le Mobile Banking et naviguez jusqu'à l'option "Paiements". Cliquez ensuite sur le bouton "Saisir un paiement". Vous avez maintenant la possibilité de chercher le destinataire d'après le numéro IBAN, le numéro de compte ou le nom ou de l'enregistrer s'il s'agit d'un nouveau destinataire. Indiquez ensuite les détails de paiement et validez le versement.

## **Puis-je utiliser Mobile Banking comme lecteur de documents?**

Oui, vous pouvez connecter Mobile Banking à l'E-Banking sans inscription et ainsi utiliser Mobile Banking comme lecteur de documents. Connectez-vous à l'E-Banking et cliquez sur le symbole de téléphone portable lors de la saisie du paiement. Démarrez ensuite Mobile Banking, sélectionnez la fonction "Scan pour E-Banking" et scannez le code QR affiché dans l'E-Banking. La lecture du code QR établit la connexion entre Mobile Banking et l'E-Banking. Cliquez à présent sur "Scanner un bulletin de versement" sur votre smartphone. Une confirmation de connexion s'affiche alors dans l'E-Banking. Vous pouvez ensuite scanner le bulletin de versement avec Mobile Banking. Les instructions de paiement saisies avec succès s'affichent dans l'E-Banking et peuvent être vérifiées et complétées.

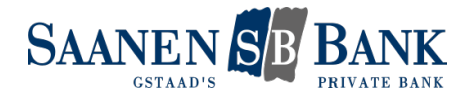

# Login et Sécurité

## Login et Sécurité

## **Quelles exigences le mot de passe doit-il remplir?**

Le mot de passe doit comporter au moins 10 caractères et ne peut pas dépasser 49 caractères. Le mot de passe doit remplir les exigences suivantes:

- au moins une lettre majuscule et une lettre minuscule
- au moins un numéro
- au moins un caractère spécial
- ne peut pas être utilisé précédemment

Ne donnez jamais votre mot de passe ou votre code de sécurité en réponse à une demande par e-mail ou par téléphone. Seuls les fraudeurs avec une fausse adresse d'expéditeur vous demanderont vos données d'accès personnelles par e-mail ou par téléphone.

## **Comment faire pour passer au login Airlock 2FA?**

Contactez l'E-Banking Hotline, qui procédera aux adaptations nécessaires. Au prochain login, le système vous demandera d'activer le service d'authentification Airlock 2FA. Suivez ensuite les instructions.

## **Comment fonctionne le login Airlock 2FA?**

Le service Airlock 2FA est une nouvelle procédure d'authentification novatrice pour l'accès à l'E-Banking. Enregistrez-vous via l'app "Airlock 2FA" ou le Hardware-Token pour accéder comme d'habitude à l'E-Banking à l'aide de votre numéro de contrat et votre mot de passe personnel. Si votre smartphone est connecté à l'internet, utilisez la fonction push pour vous loguer directement dans l'E-Banking. Si votre smartphone est en mode hors ligne, vous pouvez entrer le code de sécurité manuellement en utilisant le bouton "Entrer le code". Suivez les instructions pour introduire le code de sécurité à l'aide d'un Hardware-Token. Le login Airlock 2FA fonctionne avec et sans connexion à l'internet.

## **Comment les clients sans téléphone portable ou tablette se connectent-ils?**

Les clients sans smartphone ou tablette peuvent nous commander un lecteur payant. N'hésitez pas à contacter notre E-Banking Hotline.

## **Que puis-je faire si mon smartphone est perdu ou volé?**

Les personnes qui ont trouvé ou volé l'appareil ne peuvent pas accéder à l'E-Banking uniquement avec le téléphone portable. L'accès à l'E-Banking et à Mobile Banking est possible seulement après une connexion avec votre numéro de contrat et votre mot de passe personnel. Comme d'habitude en cas de perte ou de vol: faites bloquer votre carte SIM immédiatement par votre opérateur téléphonique. Veuillez également contacter l'E-Banking Hotline pour faire désactiver l'appareil enregistré.

## **A quoi sert la signature d'une transaction?**

Elle sert à vous protéger contre tout versement involontaire à des tiers. Le système requiert une validation sous forme de signature pour certains paiements. Il vous envoie un message push via Airlock 2FA ou vous pouvez saisir le QR-code indiqué en mode hors ligne sur un appareil authentifié. Comparez les données affichées à celles de la facture originale. Si elles correspondent, confirmez en saisissant le code à l'écran. Le paiement est aussitôt réputé signé et libéré.

## **Le plafond mensuel, c'est quoi?**

Plafond mensuel sans signature de transaction est un montant défini par vous jusqu'auquel vous ne voulez pas signer de paiements. Cette logique s'applique uniquement aux paiements à de nouveaux destinataires inconnus, tant via l'E-Banking que via le Mobile Banking. Les réglages de le plafond mensuel sans signature de transaction sont modifiables dans l'E-Banking, sous "Paramètres" > "Sécurité". L'augmentation du plafond mensuel doit être validée par signature de la transaction.

Les paiements effectués par transfert de données au moyen d'un gestionnaire hors ligne ou via le traitement de mégadonnées dans l'E-Banking ne sont pas pris en compte dans le plafond mensuel.

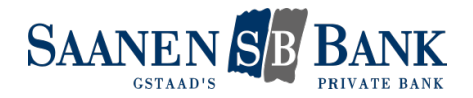

#### **Est-il possible de bloquer des régions de paiement pour les paiements à l'étranger?**

Oui, vous avez la possibilité de bloquer certaines régions pour les paiements à l'étranger. Naviguez dans l'E-Banking jusqu'à "Paramètres" > "Sécurité", puis jusqu'à la rubrique "Autorisation géographique de paiements" et bloquez la région dans laquelle vous ne souhaitez pas effectuer de versement. La signature n'est pas requise pour le blocage d'une région, mais elle est nécessaire pour le déblocage d'une région.

#### **Où puis-je trouver d'autres conseils de sécurité pour l'E-Banking?**

Vous trouverez d'autres conseils de sécurité sur le site web eBanking - en toute sécurité! [\(https://www.ebas.ch/fr/\)](https://www.ebas.ch/fr/)